## EXTERNAL APPLICANT

If you are currently NOT an employee of The Ohio State University, please click on the below link to view all employment opportunities.

## [Search for Jobs \(myworkdayjobs.com\)](https://osu.wd1.myworkdayjobs.com/OSUCareers)

1. Click on "Sign in" on the top right of the OSU Careers website

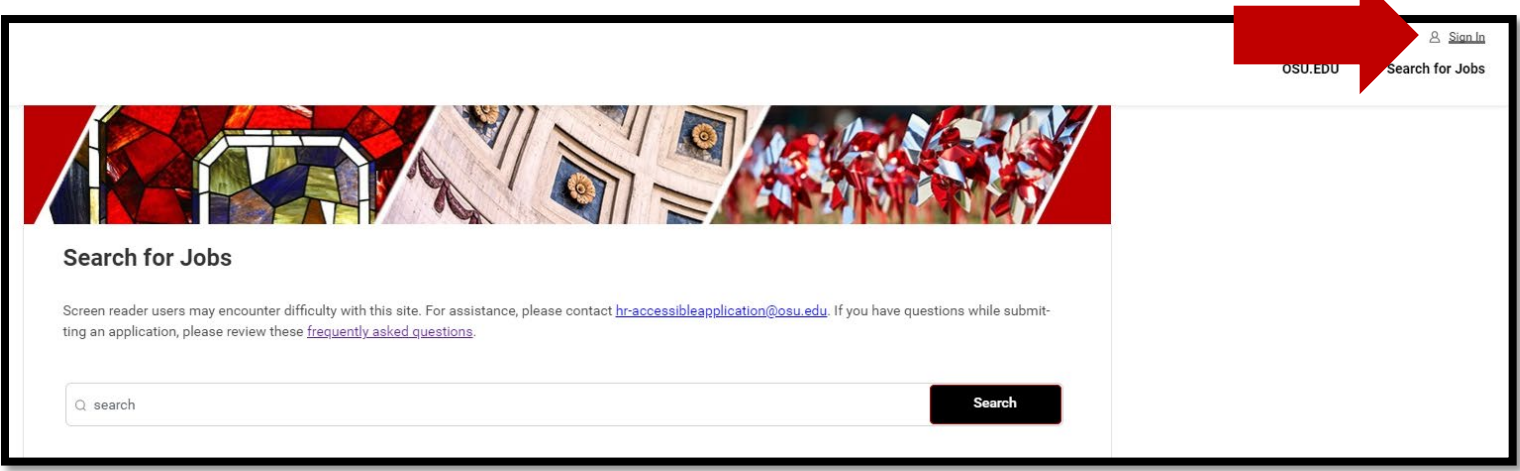

2. New Users: Select "Create Account"

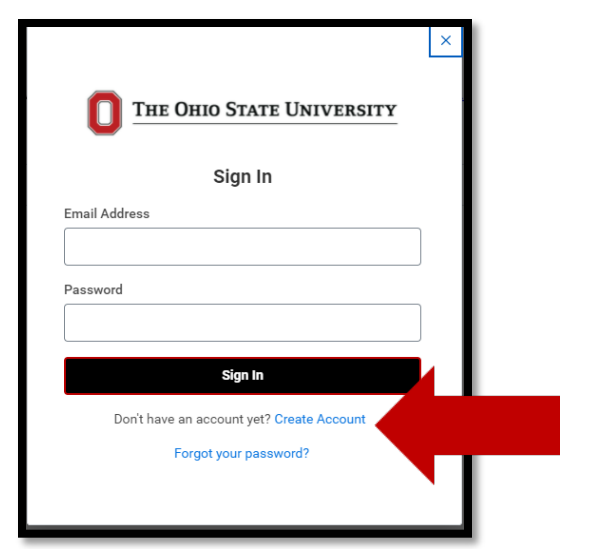

3. Enter your preferred email address and create a password

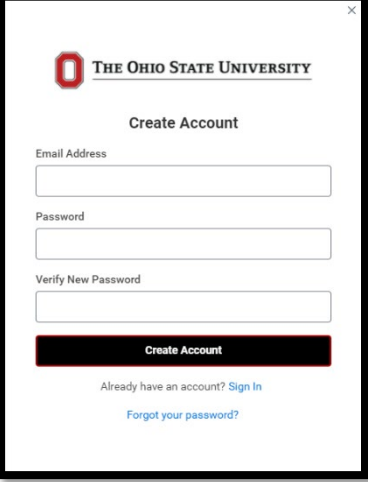

4. Use the Search feature to view all employment opportunities. You can search by job requisition number, position title, location etc.

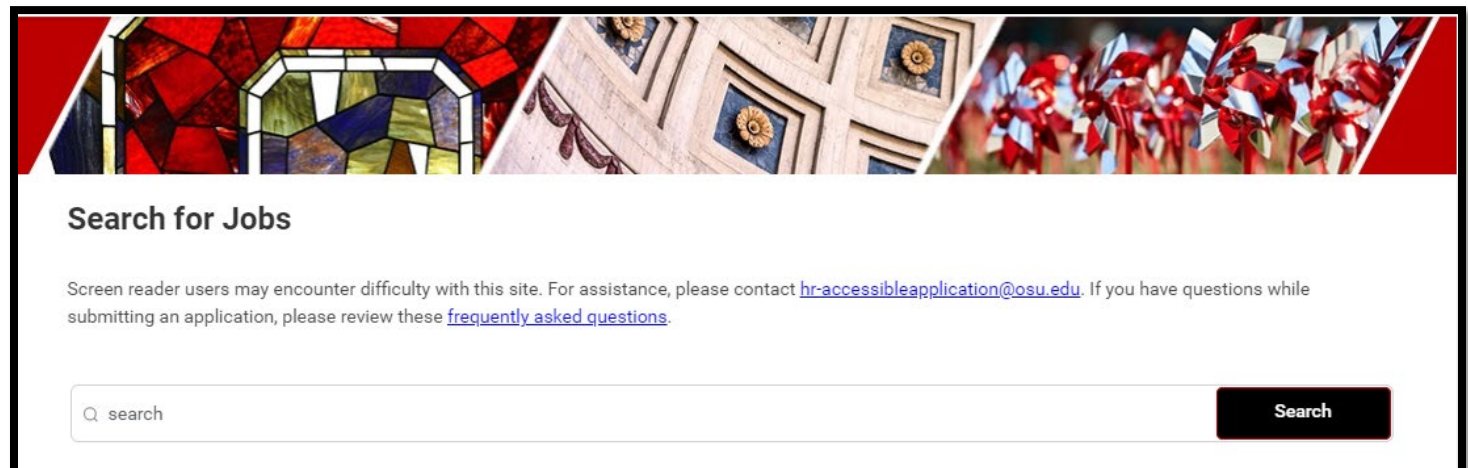

5. Once a position of interest is located, select "Apply" to initiate the application process.

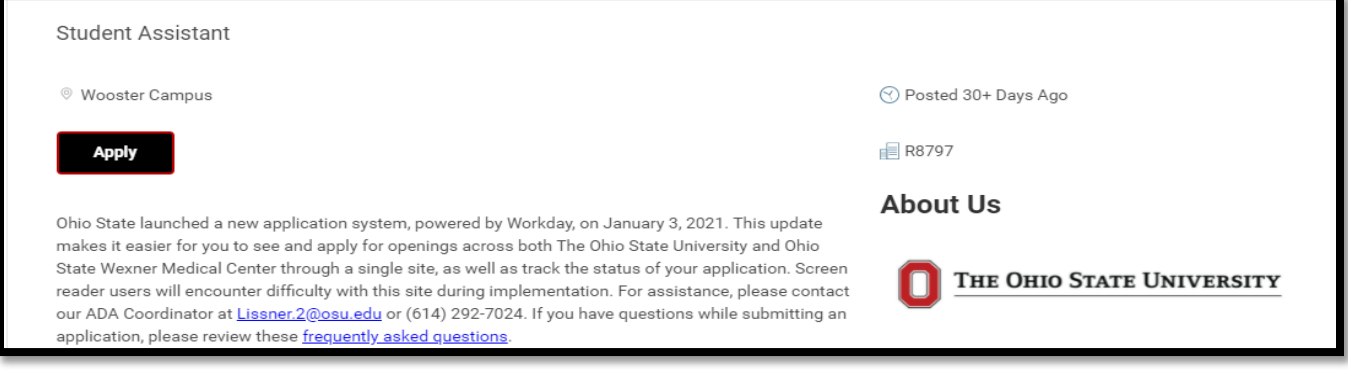

6. Select the method in which you wish to apply to the posting. You can choose to Autofill by uploading a resume or manually enter your information.

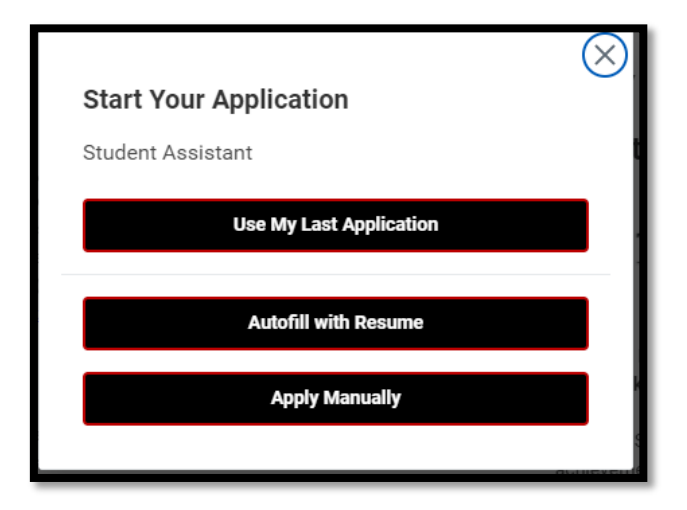

7. Autofill option lets you upload a resume. To begin, start by selecting the file you wish to upload.

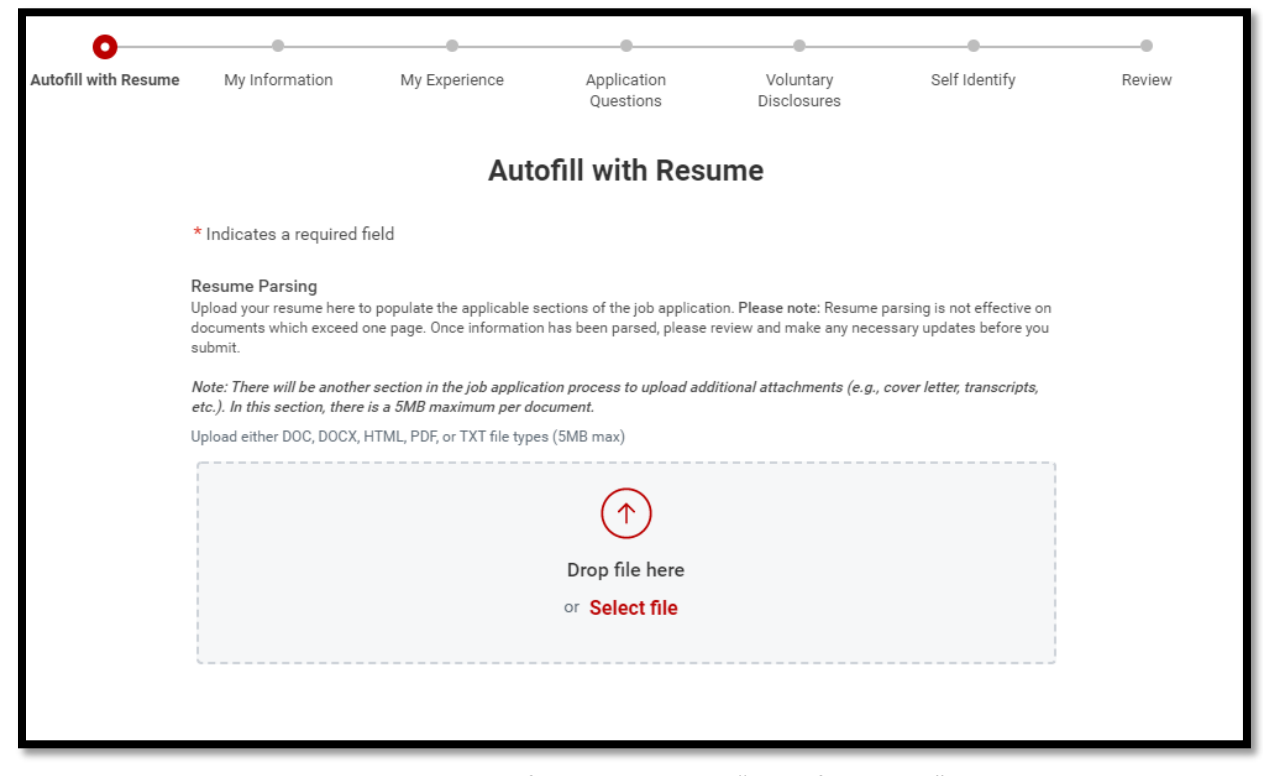

8. Select continue and enter your personal information on the "My information" page.

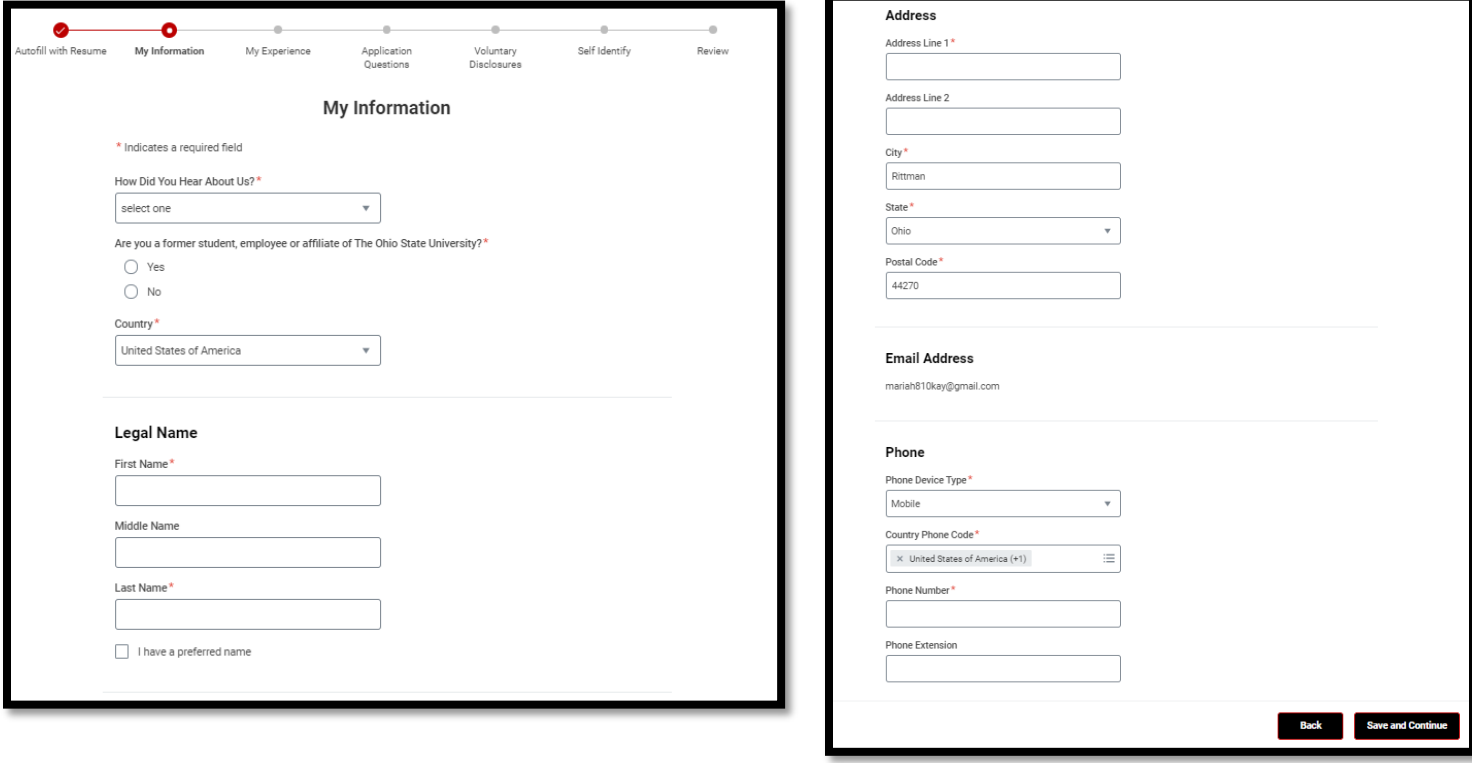

9. Review the "My Experience" page and make any edits necessary. (Information will be auto populated based on your resume)

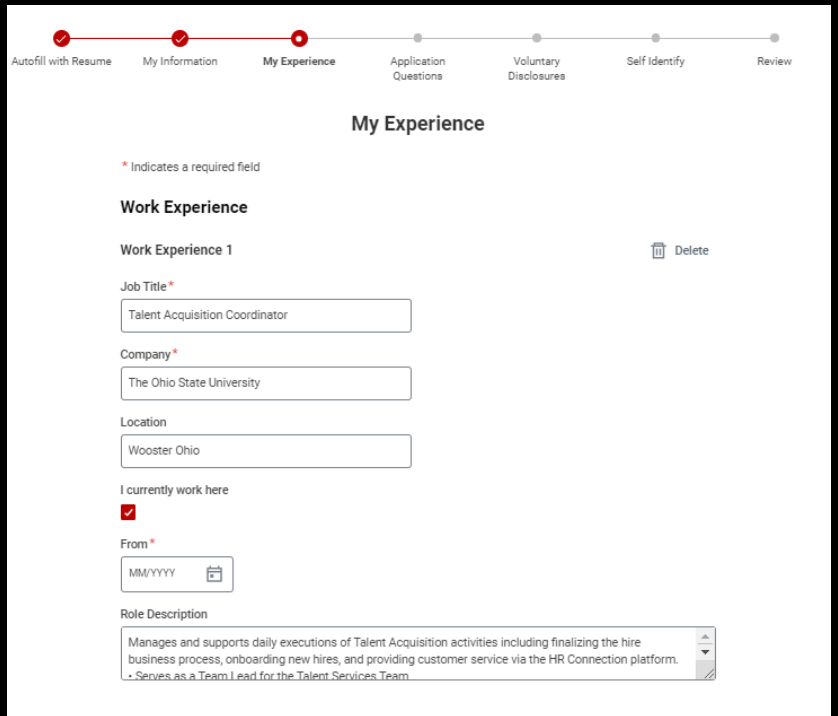

10. At the bottom of the "My Experience" page review Education and add any additional attachments. **\*This is the last opportunity to add attachments to your application. Do not proceed until all required documents are uploaded\*** 

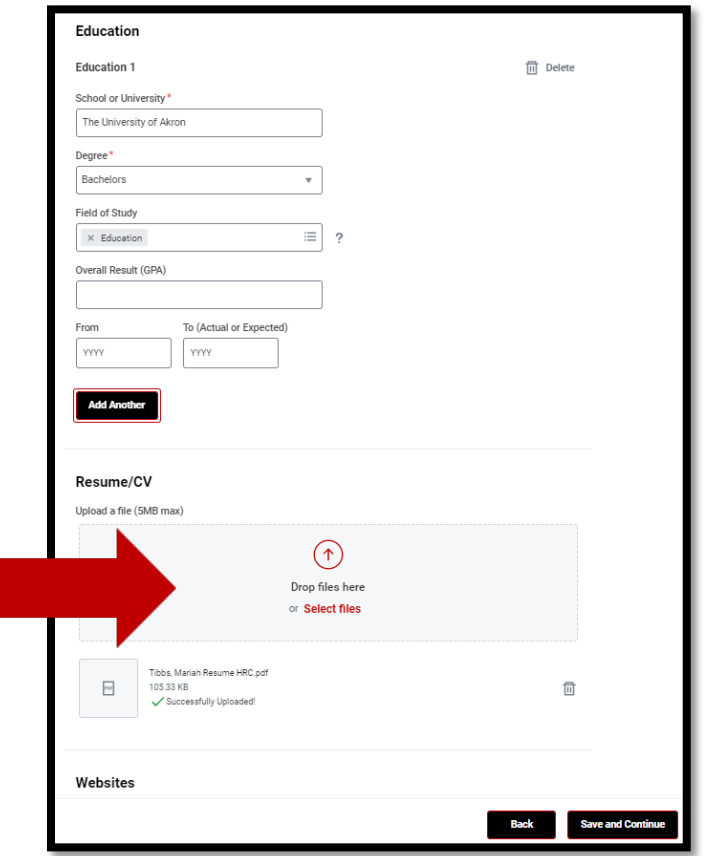

11. Application questions must be answered if marked with an \*asterisk.

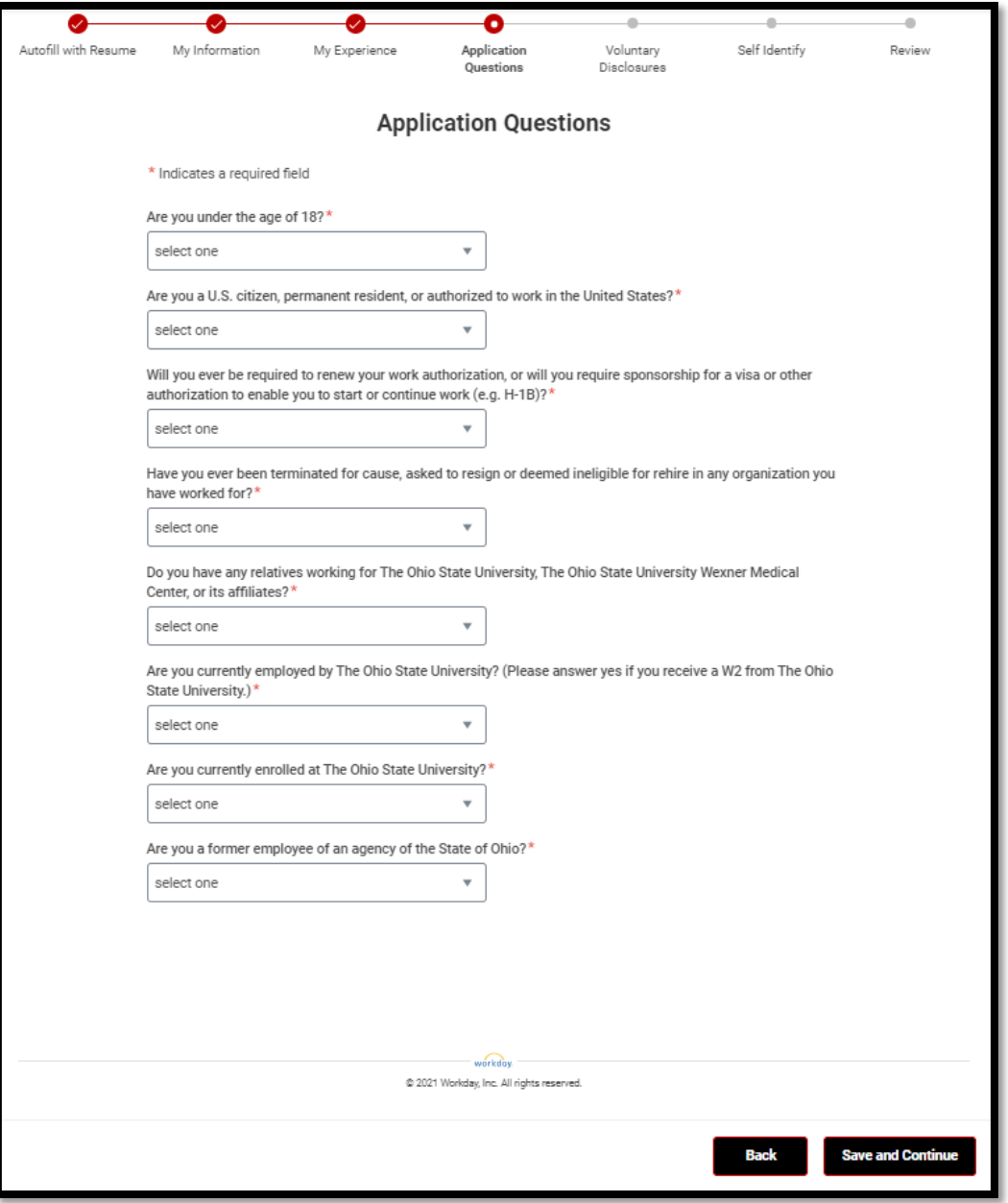

12. **Voluntary Disclosures:** \*asterisk indicates a required field. **Terms and Conditions**: Review the terms and conditions of the employment application and acknowledge by checking the certification statement.

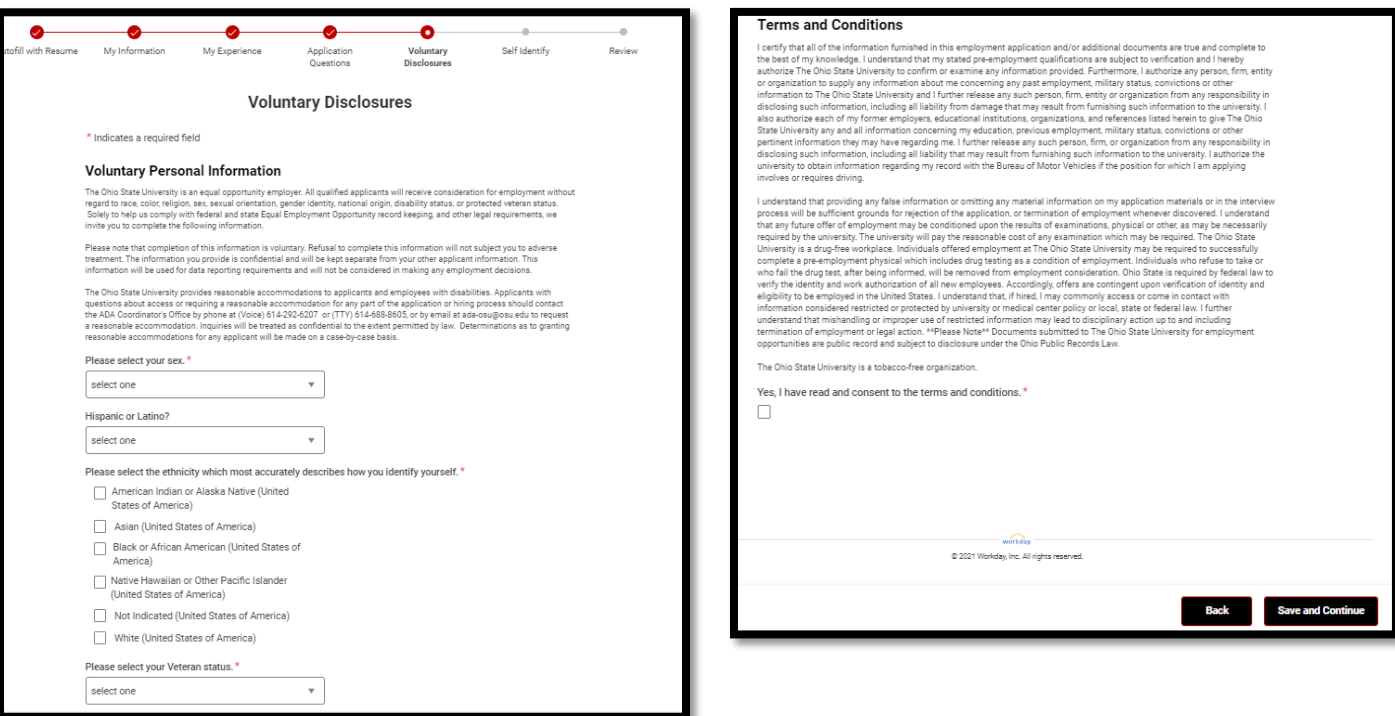

13. We are an equal opportunity employer. \*asterisk indicates a required field

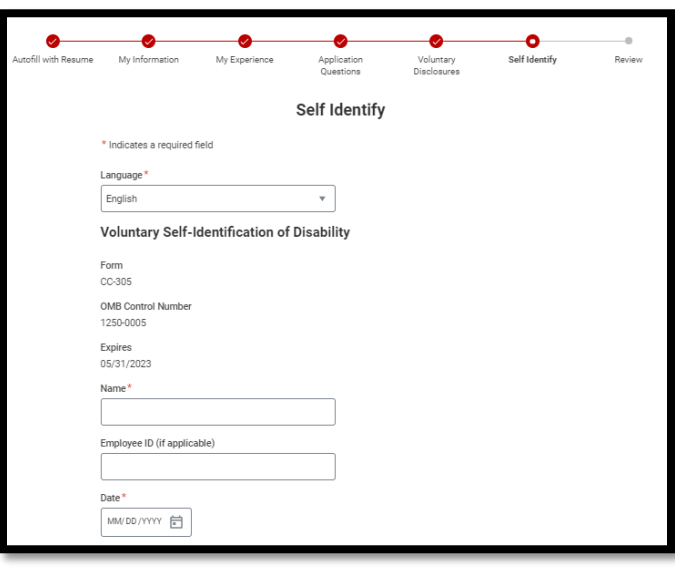

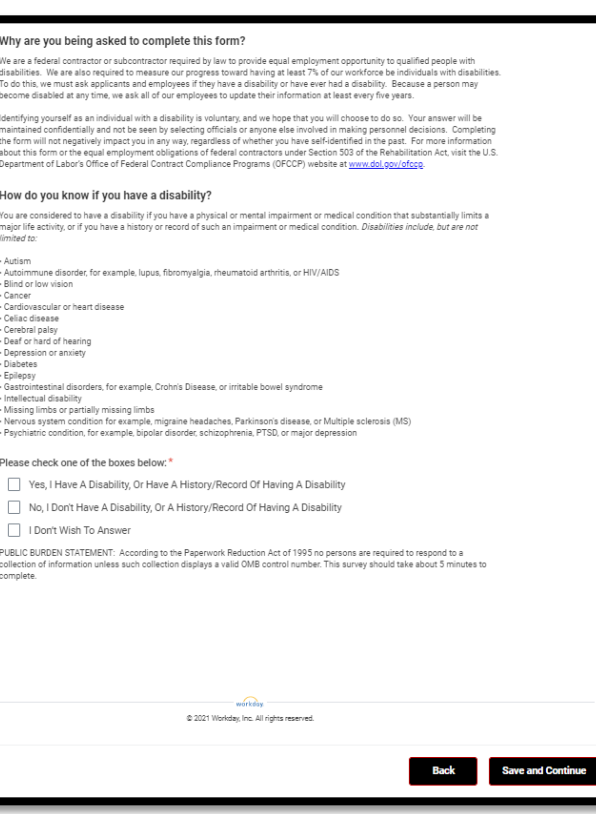

14. This is the last step prior to submission of the employment application. Review the information you entered to ensure accuracy. **\*NOTE: Applications can NOT be revised after they are submitted. Make sure your application is complete.** Once you have reviewed select "Submit".

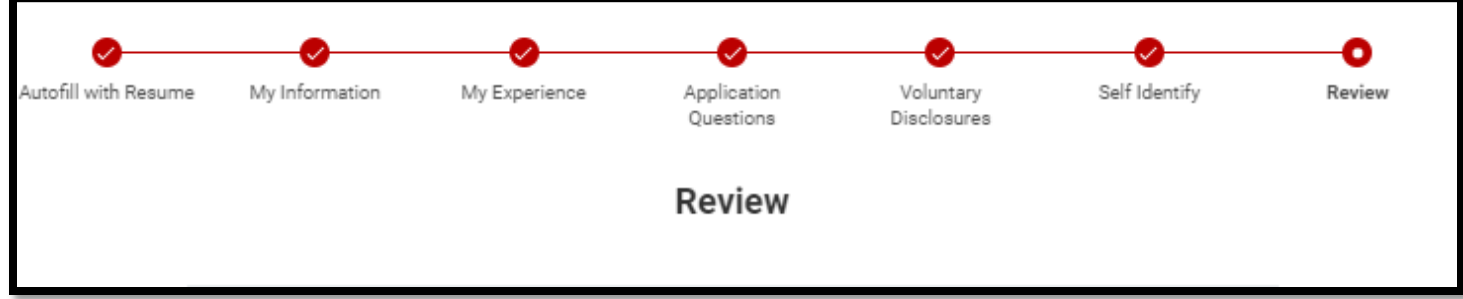

15. Once you submit your application you will return to your candidate home. You will be able to track your application status and complete any tasks assigned to you during the recruitment process.

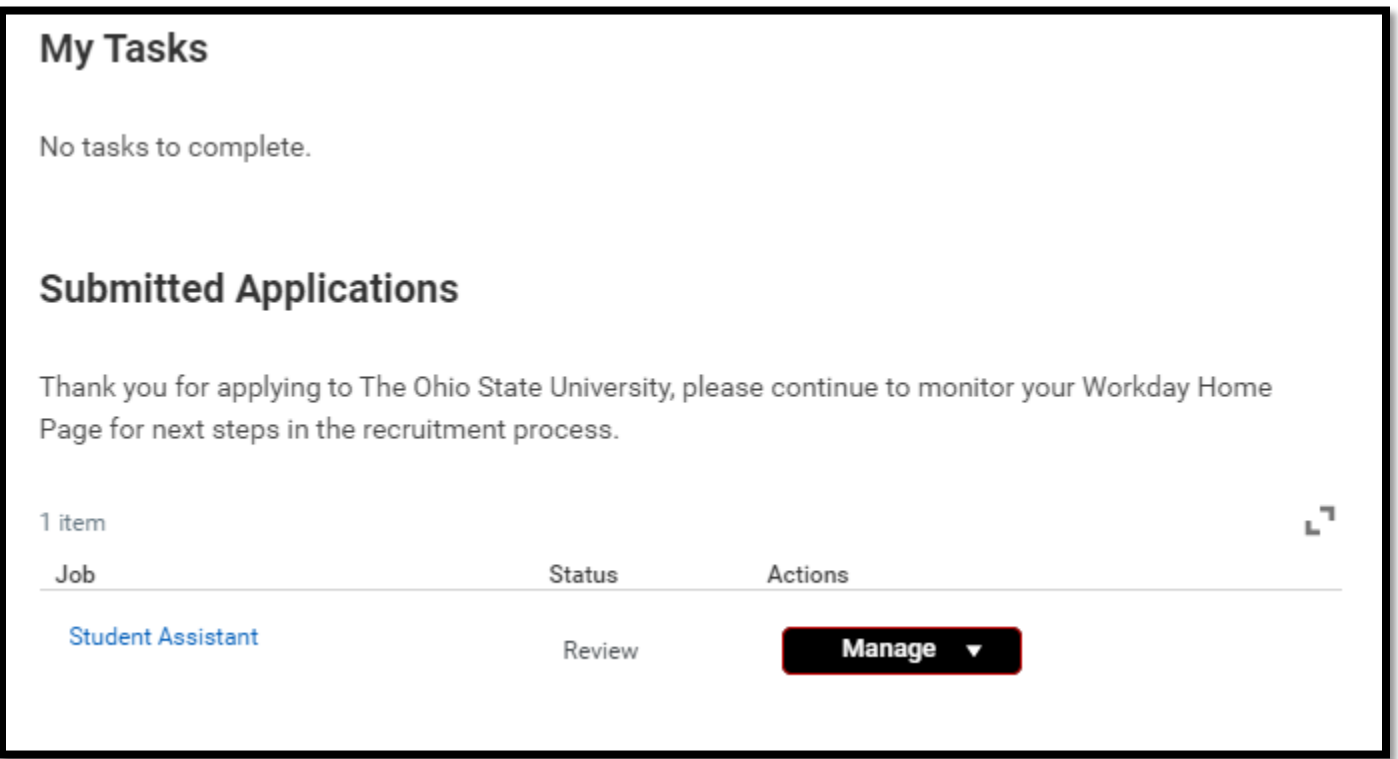